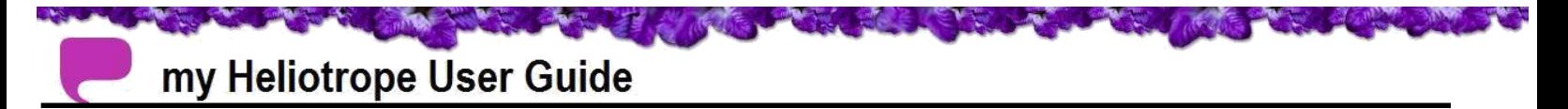

## **How to Purchase a Parking Permit**

These instructions will guide you through purchasing a parking permit via myHeliotrope.

### **Accessing Housing and Dining Options**

- 1. Go to **my.purchase.edu**
- 2. Log into **[myHeliotrope](https://vscas01.purchase.edu:8443/cas/login?service=http%3A%2F%2Fvsbanapp02.purchase.edu%3A19073%2Fssomanager%2Fc%2FSSB)**

**Browse** 

3. Click on **Browse**

# **Welcome, Student**

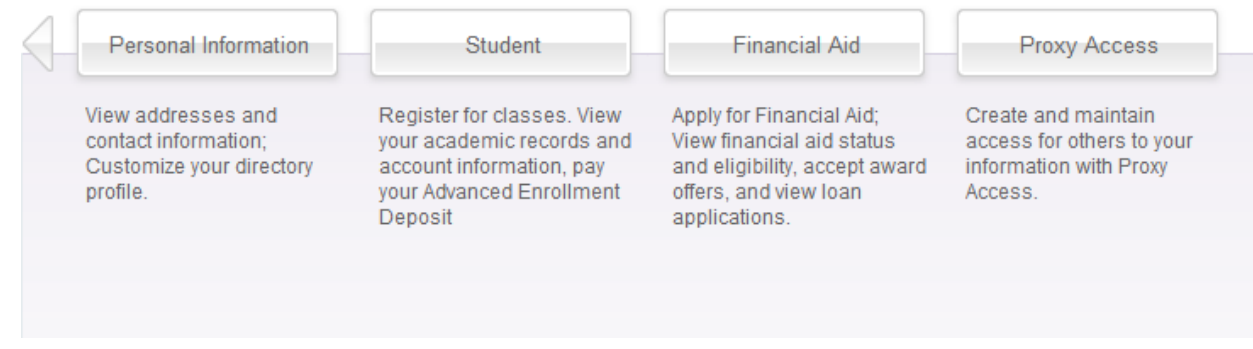

#### 4. Click on **Banner**

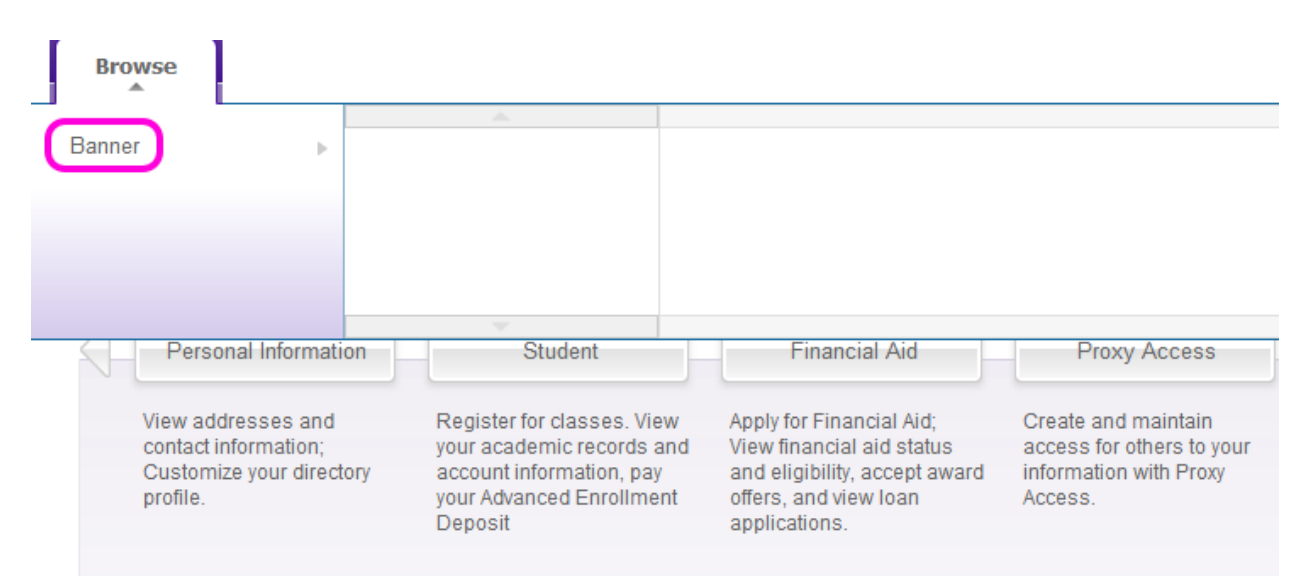

#### 5. Click on **Personal Information**

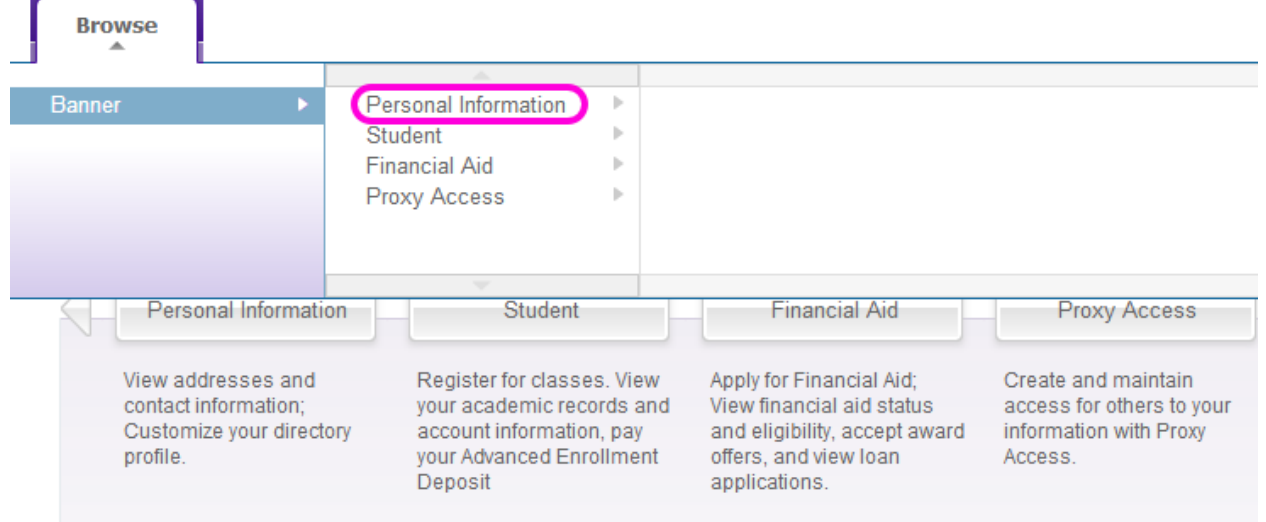

#### 6. Click on **Parking Options**

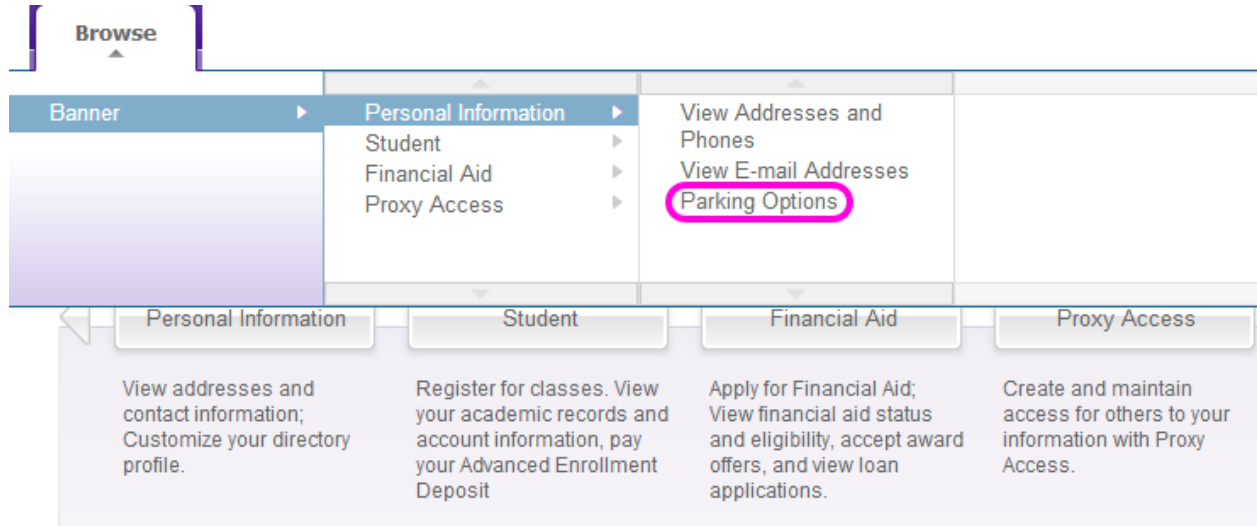

7. This should lead you to the MyParking homepage. Click on **Apply for a Permit.**

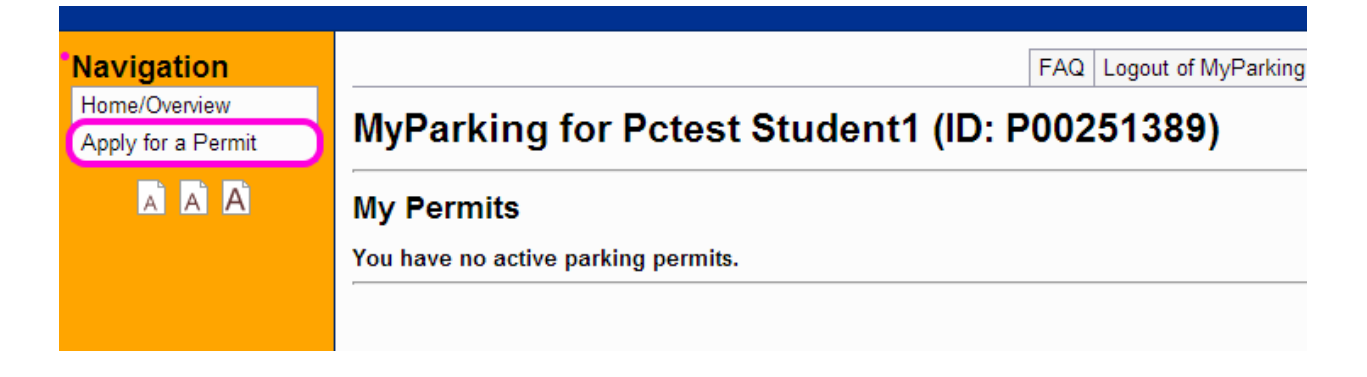

- 8. Select the permit you wish to purchase.
- 9. Once you have completed the process you will be directed to a confirmation page.

**Please print this page for your records. If you have selected to not have your permit mailed to you. Place this confirmation page in your window as a temporary parking permit as you pick yours up in room CN1014.**